## How to Manage a Multiple Classroom Account

This document outlines the changes you'll experience in the Learning A-Z user interface when your district uses the Multiple Classroom feature. The last page of this document outlines changes to the student experience.

## **View Your Class Rosters**

- 1 Log in to www.kidsa-z.com or use your district's single sign-on.
- 2 Navigate to your class roster by selecting *My Classroom > Class Roster*.

| Student Managemer     | ıt                         |        | About Kids A   | -Z                                      |
|-----------------------|----------------------------|--------|----------------|-----------------------------------------|
|                       | TS ASSIGNMENTS IN BASKET 0 |        |                |                                         |
| Class Roster ►        |                            |        | 🕂 Add Students | <b>Guided Help</b><br>days Last 90 days |
| Viewing: All Students | Multiclass 1 Multiclass 2  |        |                | 0                                       |
| Alice<br>Doug<br>Kari | Maggie<br>Robert<br>Sara   | Steven |                | es <sup>o</sup> Videos                  |

**3** To access a particular classroom roster, expand the *Viewing* drop-down menu, and select the classroom from the list.

| MY CLAS                   |                                            | ASSIGNMENTS  | IN BASKET 🧕       |                 |                     |                               |                        |
|---------------------------|--------------------------------------------|--------------|-------------------|-----------------|---------------------|-------------------------------|------------------------|
| Roster                    | Manage Classrooms                          | Add Students | Share In Students | Transfer Stu    | dents Restore S     | Students ? Gu                 | uided Help             |
|                           | oom Roster                                 |              |                   |                 | 🌣 Settings 📘        | <sup>L</sup> Student & Parent | Documents <del>-</del> |
| <b>/iewing</b><br>General |                                            | Four         | ndations A-Z      |                 |                     |                               |                        |
| Studer                    | CLASSROOM:<br>Multiclass 1<br>Multiclass 2 | 'ith         | Password          | Groups Inc      | entives<br>? Studen | nt Portal 💉 🥑                 |                        |
| Alice                     | GROUP:                                     |              | ) <del>4</del>    | none            | Primar              | y -                           | • X                    |
| <b>Doug</b><br>Doug       | Blue<br>Yellow<br>Ungrouped                |              | e.                | Blue,<br>Yellow | Primar              | у • 🖉 🖍                       | • ×                    |
| Kari                      |                                            | •            | 19                | none            | Primar              |                               | <b>9</b> X             |

Earning A-Z

• Student Login Cards are available within the *Student & Parent Documents* drop-down menu. These contain all the login information students need to log in to Kids A-Z, including their classroom name.

| MY CLAS |                   | S ASSIGNMENTS   | IN BASKET 0       |                     |                 |                      |
|---------|-------------------|-----------------|-------------------|---------------------|-----------------|----------------------|
| Roster  | Manage Classrooms | Add Students    | Share In Students | Transfer Students R | estore Students | <b>?</b> Guided Help |
| Classro | oom Roster        |                 |                   | 🌣 Sett              |                 | & Parent Documents ▼ |
| Viewing | All •             |                 |                   |                     | 🖒 Student       |                      |
| General | Raz-Plus V        | Vriting A-Z Fou | ndations A-Z      |                     | <u> </u>        |                      |

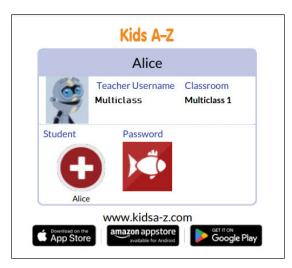

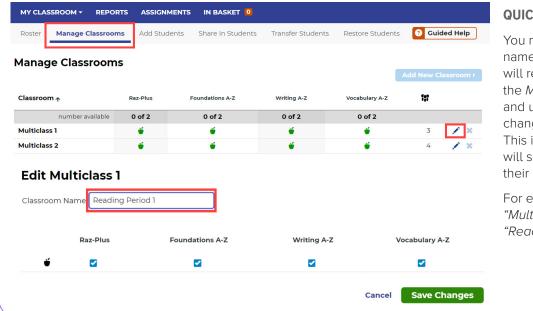

## **QUICK TIP:**

You may edit your classroom name to something students will recognize by selecting the *Manage Classroom* tab and using the edit icon to change the classroom name. This is the name students will see when they log in to their Learning A–Z accounts.

For example, change "Multiclass 1" to "Reading Period 1."

### **Classroom Reports**

1 To access classroom reports, click on the *Reports* tab on the *Student Management* page.

| Student Management |         |             |           |   |  |  |
|--------------------|---------|-------------|-----------|---|--|--|
| MY CLASSROOM -     | REPORTS | ASSIGNMENTS | IN BASKET | 0 |  |  |
|                    |         |             |           |   |  |  |

2 Use the *Students* drop-down arrow to view individual student reports, or to see reports for a specific class.

| Reports                   |                                                                                                    |                       |            |       |
|---------------------------|----------------------------------------------------------------------------------------------------|-----------------------|------------|-------|
| Student Activity          | Skills Assignments                                                                                                    | Assessments           | Level Prog | gress |
| Products                  | Students Date           All         The second second sec | • 03/31/2024 - 04     | 4/29/2024  |       |
| Students 🛧 Listens<br>(8) | All CLASSROOM: Multiclass 1 Multiclass 2                                                                                                    | Practice<br>Recording | Writing    | Video |
| Steven                    |                                                                                                    | -                     |            | -     |
| Alice -                   | GROUP:                                                                                                    | -                     | -          | -     |
| Doug -                    | Blue<br>Yellow                                                                                                    | -                     | -          | -     |
| Kari -                    | Ungrouped                                                                                                    |                       | -          |       |
| Maggie -                  | - ·                                                                                                    | •                     | -          | -     |

#### QUICK TIP:

As you navigate through the Assignments and Assessments tabs, you can continue to use the same drop-down menu to assign materials and review activity by class, groups, or for all students.

## Reading Room and Levels (for Districts With Raz-Plus or Raz-Kids)

1 To manage the Reading Room and reading levels, click on the *Raz-Plus* or *Raz-Kids* tab from the *Student Management* page.

2 Adjust who you see in your roster by selecting *All Students* or a specific class from your *Viewing* drop-down menu.

3 Click the assigned *Level Up Assignment* to edit an individual student's setting, or *select all students* and click the pen icon to edit the *Level Up Assignment* or *Reading Room* settings for your class.

| MY CLASSROOM - R              | EPORTS ASSIGNMENT   | S IN BASKET 0     |                   |                   |                      |
|-------------------------------|---------------------|-------------------|-------------------|-------------------|----------------------|
| Roster Manage Clas            | srooms Add Students | Share In Students | Transfer Students | Restore Students  | <b>?</b> Guided Help |
| Classroom Rost                | er                  |                   | ¢s                | ettings ┠ Student | & Parent Documents 🕶 |
| Viewing All  General Raz-Plus | Writing A-Z Fo      | undations A-Z     |                   |                   |                      |
| Students ↑                    | Level Up Assignme   | ent 🖌             | Reading Room 🖌    | Θ                 |                      |
| Alice                         | L v                 |                   | English, Spanish  |                   | × • ×                |
| Doug                          | G 💌                 |                   | English, Spanish  |                   | / • ×                |

# 😹 Learning A-Z

## **Multiple Classroom: Student Experience**

Students who are rostered to a multiple classroom account will need to follow the steps below to log in using their Kids A-Z login credentials.

1 Navigate to www.kidsa-z.com, enter the teacher username and click Go.

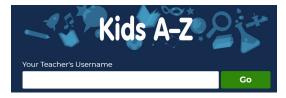

2 From here, students will select the appropriate classroom. This information is on the student login cards and teachers can edit the names to make them easy to identify.

| Kids A-Z                   | Teacher • | Parent 🕨 |
|----------------------------|-----------|----------|
| Multi Class<br>multiclass. |           |          |
| Select Your Classroom      | 52        | )        |

3 Next, students will need to click on their name/symbol, enter their password, and click Go.

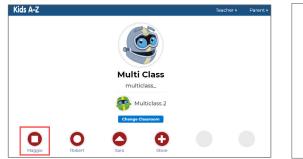

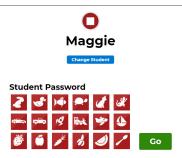

4 They will be directed to their Kids A-Z dashboard.

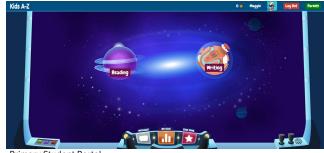

**Primary Student Portal** 

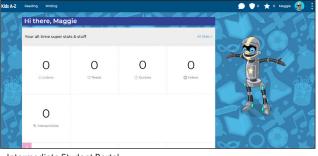

Intermediate Student Portal

Still have questions? Contact Customer Support.

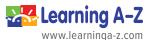

© 2024 LAZEL, Inc., a Cambium Learning Group Company. All rights reserved. Learning A-Z, Foundations A-Z, Headsprout, Raz-Kids, Raz-Plus, Reading A-Z, Science A-Z, Vocabulary A-Z, and Writing A-Z are registered trademarks of LAZEL, Inc. All other trademarks, logos, service marks are the property of LAZEL, Inc. or its affiliates.